## **Editing Photos for your Homepage Rotating Banner**

**The rotating photo banner at the top of your school homepage is housed in a very narrow window. The pictures you insert MUST fit the window perfectly in order for it to look nice.**

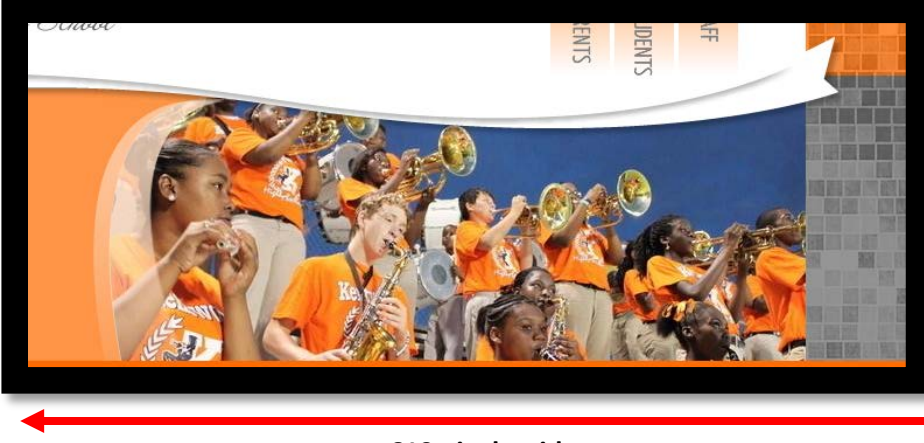

**246 pixels in height**

## **619 pixels wide**

- o The exact size of the window is **619 pixels wide** by **246 pixels in height**.
- o In order to achieve this perfect size, you will need to use a picture editing tool, such as the free site, [www.drpic.com](http://www.drpic.com/)
- o Follow the guide below to capture, save, and edit the pictures you will use for your rotating banner.
- 1. Use a camera of high quality to take a photo. Please do not use older cell phones! The pics are grainy.
- 2. Consider the composition of the photo (look for opportunities to capture images in landscape orientation, with a wide-angle view of the subject matter. STEP BACK from your subjects).

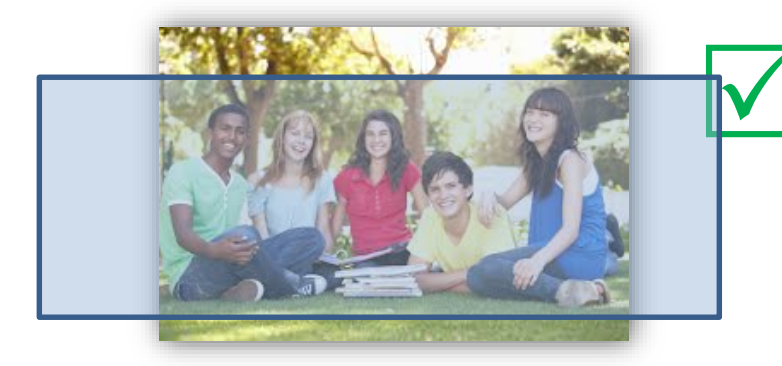

## **Good composition for Rotating Banner Window**

Photo taken from appropriate distance. Able to see a "widescreen" view of subject matter. No chopped heads or peek-a-boo people.

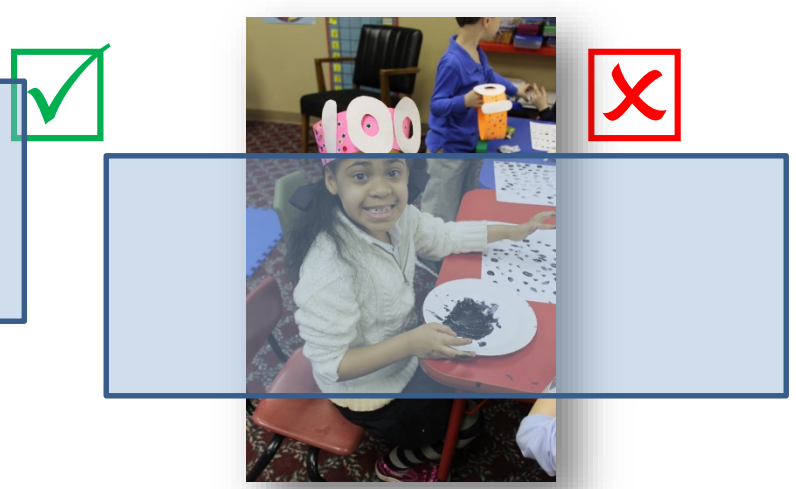

**Not so good composition/layout**

l

Photo not wide enough to fit custom window. Not able to see all of the elements which make up the photo. Child's head not in full view.

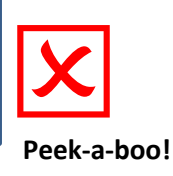

- 3. Once you have the photos, save them to your desktop computer.
- 4. Make sure that when you give the photo a name, that you do not use any SPACES or SPECIAL CHARACTERS in the name. EX: fallpic will work, but "Fall Pic" will not (because of the space and quotation marks).
- 5. After the photo has been saved to your computer….
- 6. Use a photo editor to adjust the size of the pictures.

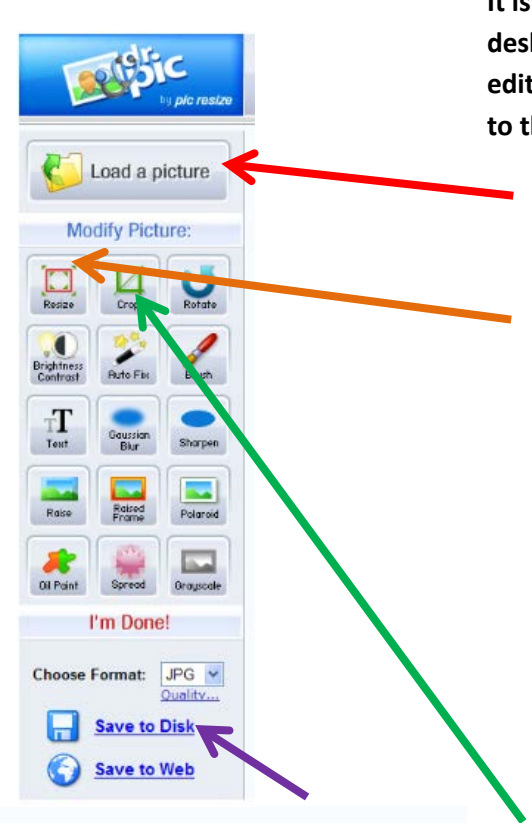

DCERX 3) You have made a selection. Click inside and drag to move. Hold down the Shift key while resizing

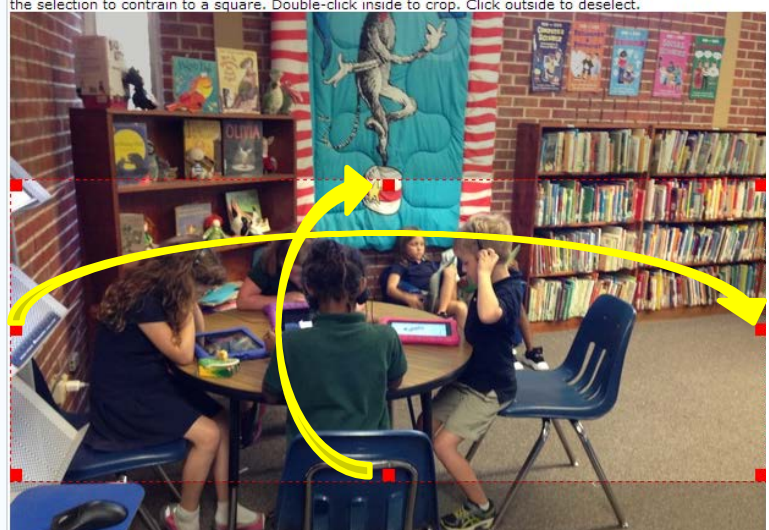

**Click and drag to crop your photo. Stretch the red box all the way across the width of the photo. Use the dimension ticker in the top right corner to stretch the crop box to the correct height of 246 pixels.**

**It is recommended that you create a folder on your desktop titled "Web Pics" so that you can easily find the edited photos that you have created and plan to upload to the web.**

- **1. Open Photo Editor**: [www.drpic.com](http://www.drpic.com/)
- **2. Load a picture**: load your photo from the hard drive of your computer.
- **3. Resize the photo to the correct width**: photos for the rotating picture app must be **619 PIXELS** wide. Use the **RESIZE** button to adjust the width (make sure you select PIXELS and not percent.)

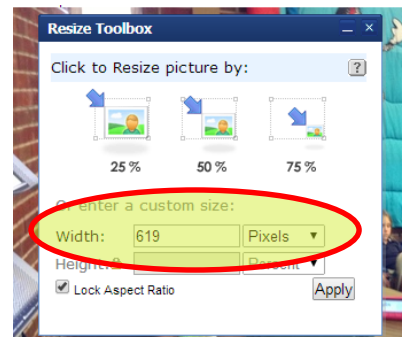

**Crop**: Next, drag your mouse over the photo to crop the **height**. Pay attention to the dimension ticker at the top right of the screen. Stretch the crop box from edge to edge for the width (remember… you have already resized the **width to 619**). Now adjust the window **height to 246** 

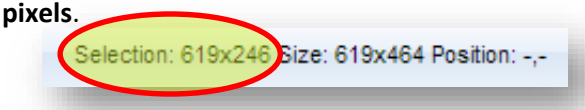

## Hit the **CROP** button on the menu.

**5. Adjust the size again**: If your picture resizes itself small, or disappears, hit the RESIZE button again to bring it back to the correct size.

Your picture has been cropped. Press Ctrl+Z to undo this action

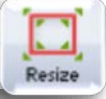

- **6. Save to Disk**: Save the photo into the "Web Pics" folder that you created on your desktop. Make sure you save it as a JPG at the highest quality.
- **7. Load to SchoolWires:** Your photo is now ready for upload into the Rotating Pictures app in SchoolWires.

**You are now ready to upload your photos into the Rotating Photos app in Schoolwires.**

**Log into your Site Manager account in SchoolWires. Navigate to the HOMEPAGE and find the Rotating Photos app.**

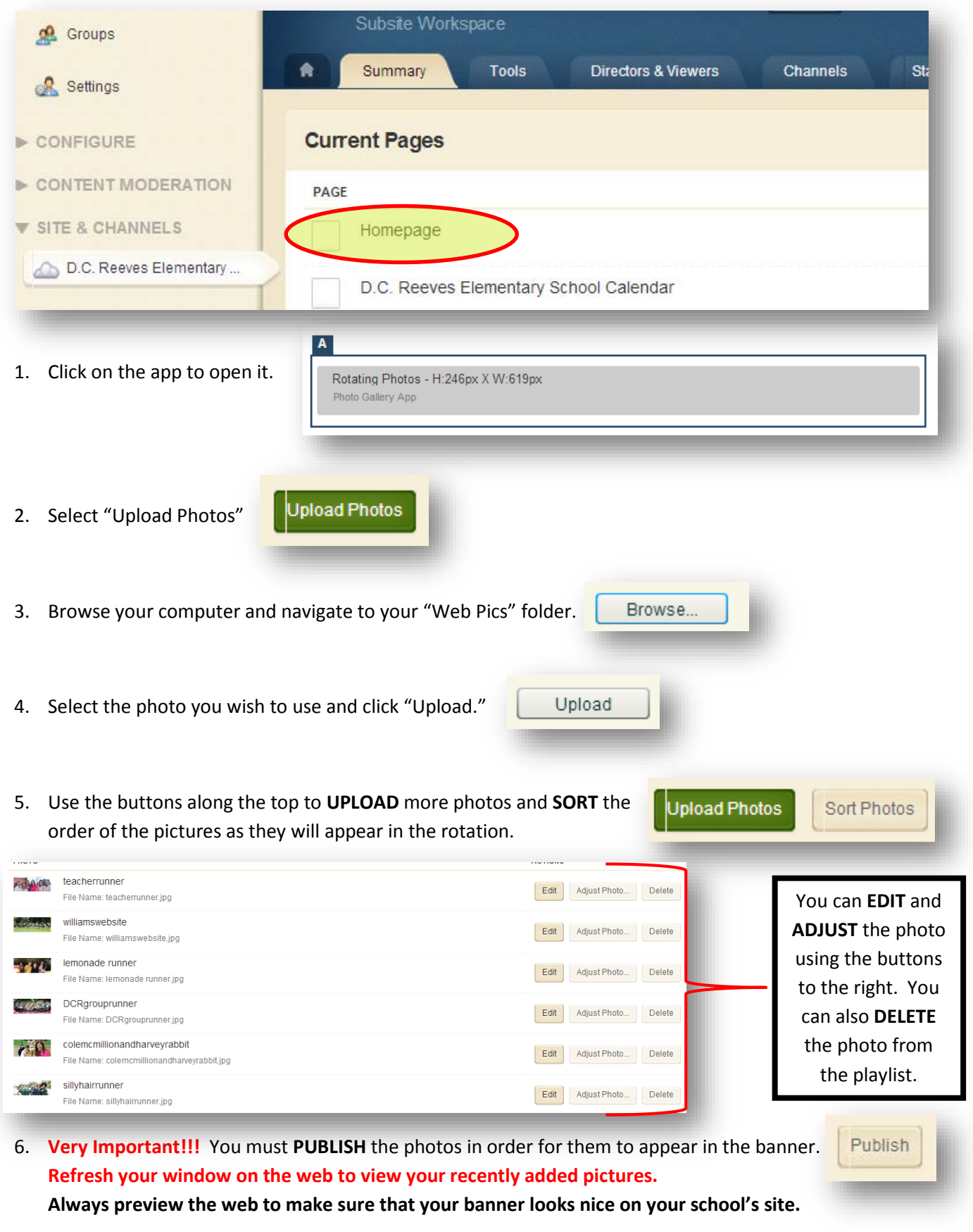

**Contact your Tech Facilitator for help if needed.**